# **3.0 Installation**

DataNet OPC software is available on the AutomationDirect Product Showcase CD. To install DataNet OPC, begin by inserting the AutomationDirect CD into your PC's CD drive. The CD should start automatically and open the installation window shown below:

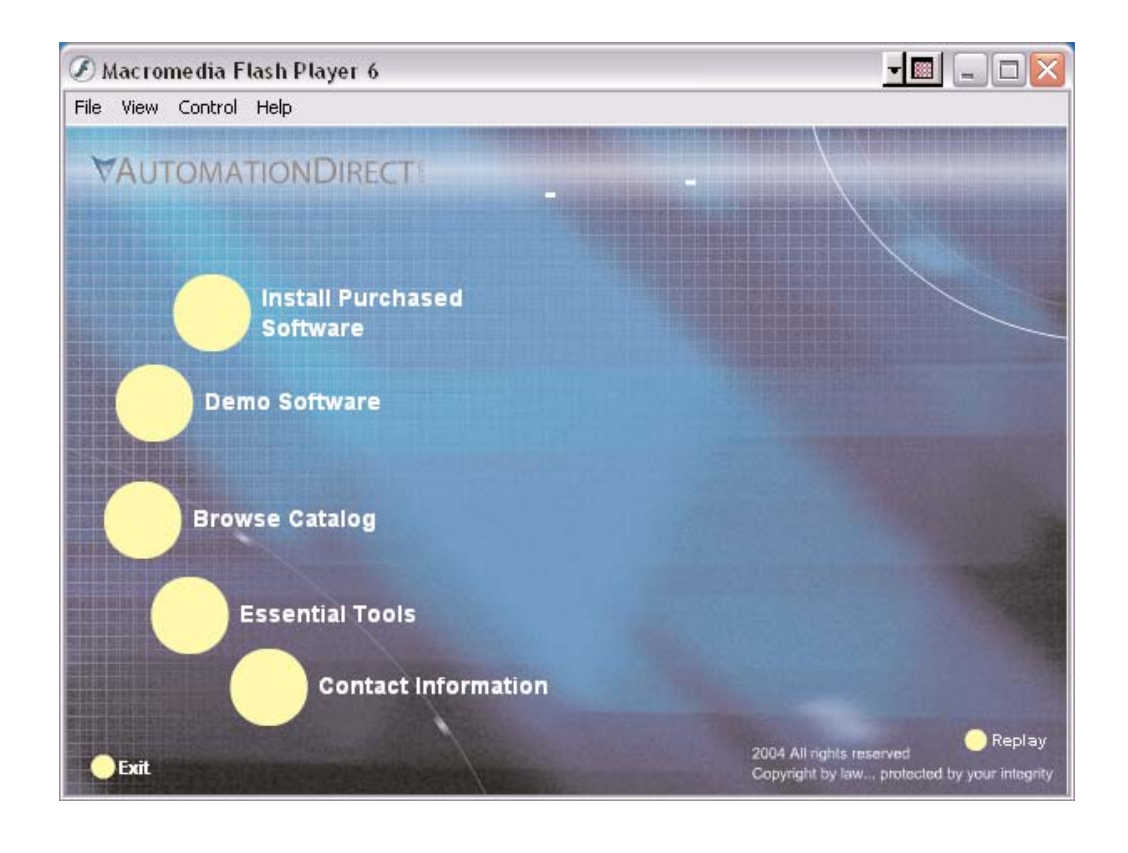

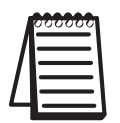

**Note:** If the AutomationDirect CD does not start automatically, go to the Windows Start button, select Run, and type:

#### **E:\setup.exe**

Change the letter "E" to correspond to the letter for your CD drive. Then, click OK and the program will start.

### **DataNet OPC User Manual**

Click *Install Purchased Software*.

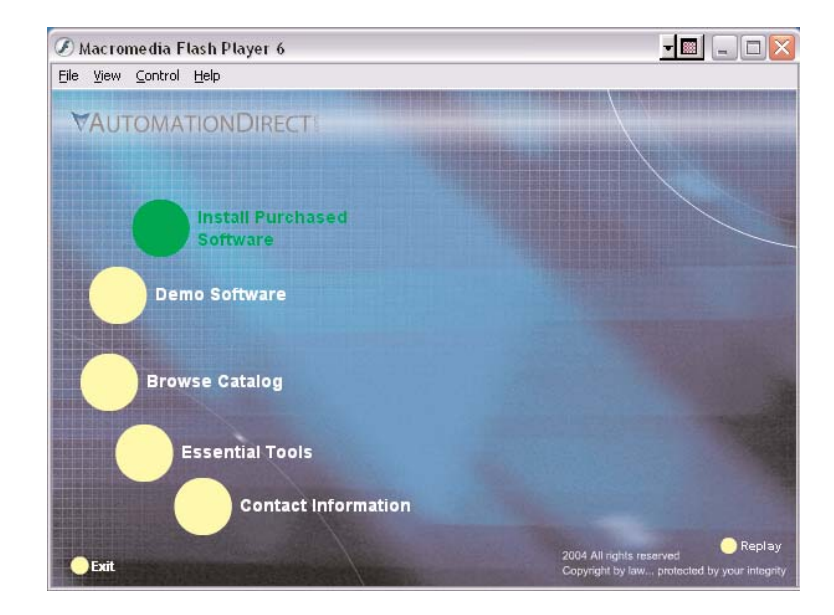

Click on *DataNet OPC* and the following installation screen will appear. Enter the Product Keycode which is printed on the label attached to the DVD case. Click *OK*.

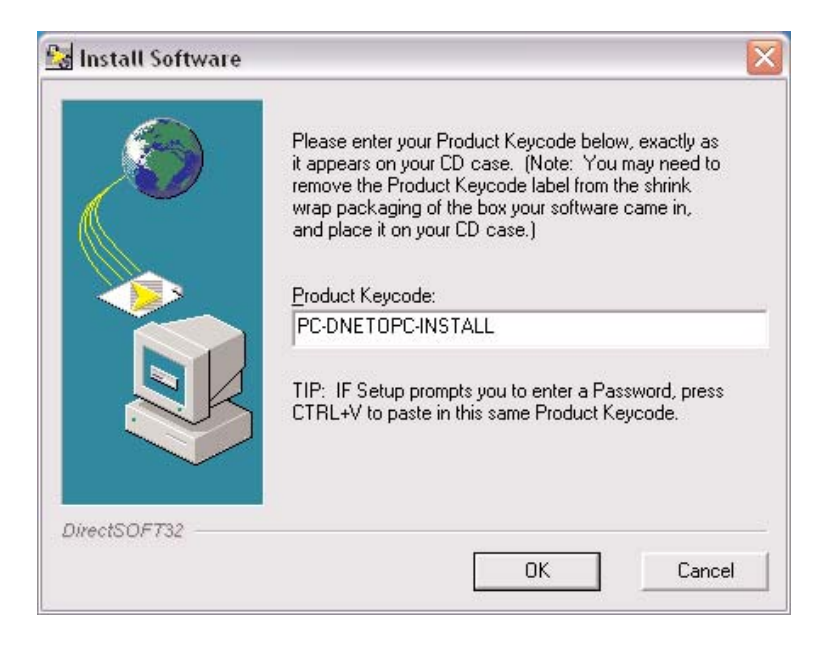

The following installation screen appears. Read the information on the screen.

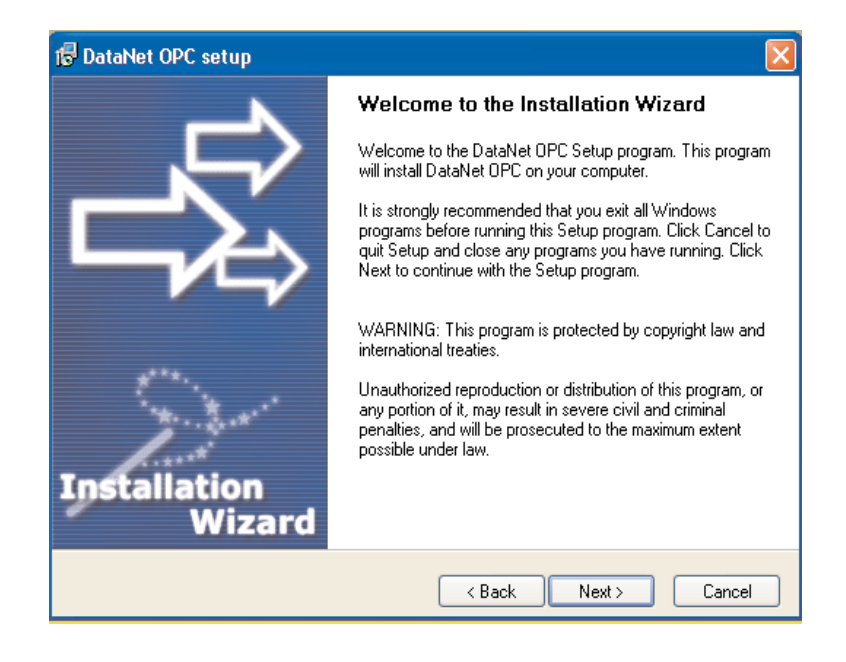

Click *Next*. Carefully read the license agreement that appears onscreen. Make sure you understand and agree with the written agreement before moving on:

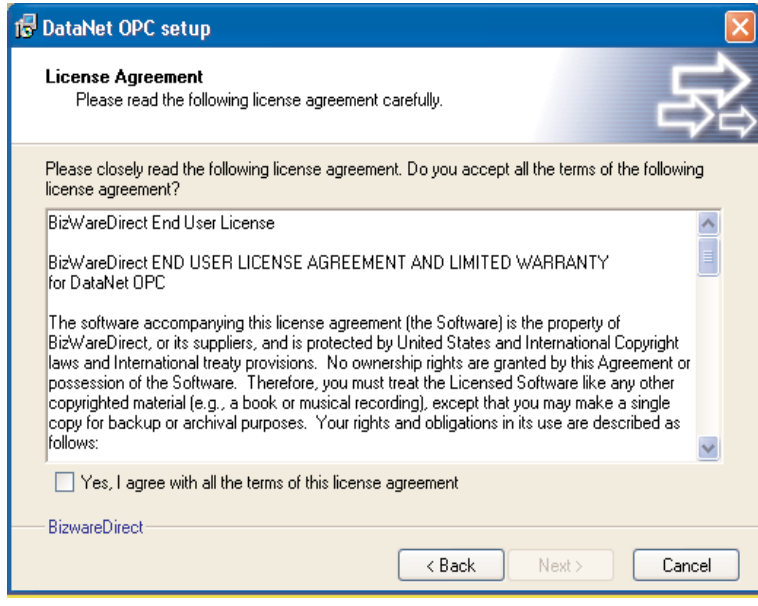

After reading and understanding the license agreement, check the box next to *"Yes, I agree with the terms of this license agreement."* Click *Next*:

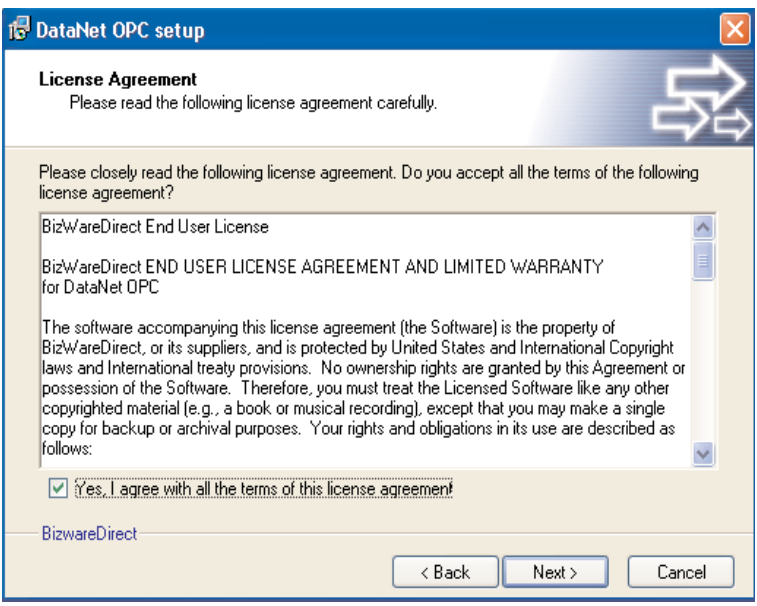

A "Readme Information" screen will appear. This screen includes important information regarding DataNet OPC that may be pertinent to you. After reading this information, click the *Next* button to continue:

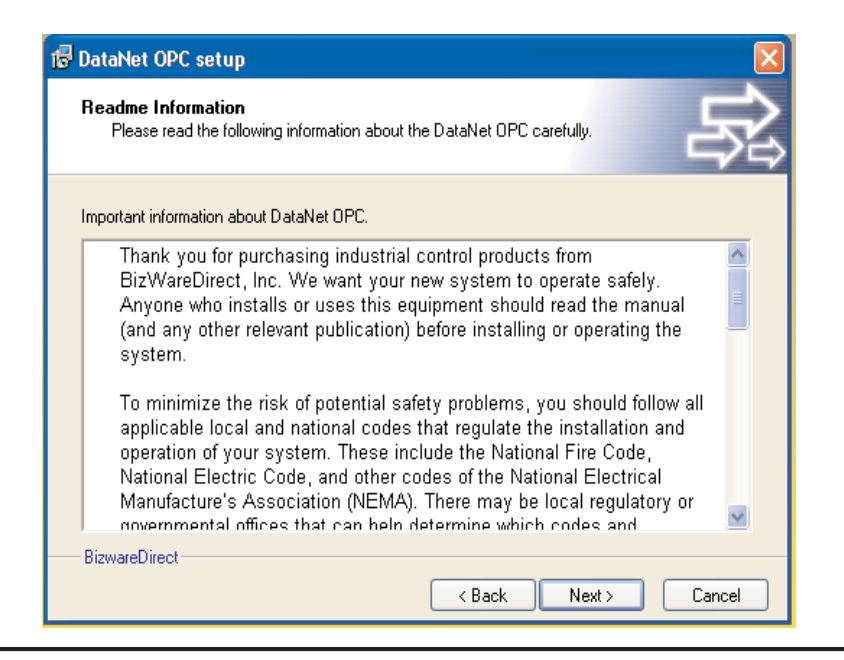

You will now be prompted for the Setup Type:

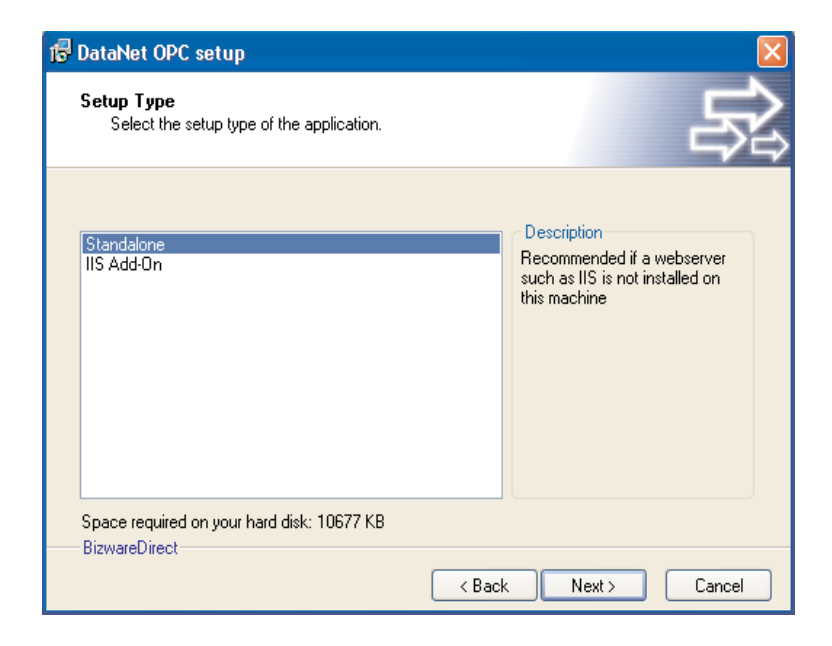

By default DataNet OPC is installed as a standalone Web server, but to allow flexibility with the existing infrastructure, DataNet OPC is also provided as an Internet Information Services (IIS) add-on.

**Standalone:** When chosen to function as a standalone Web server, DataNet OPC will automatically install a Web server and the DataNet OPC application files. A Web page will be created at:

# **http://server/DataNetOPC/DataNetOPC.asp**

This installation type is ideal if the Server PC does not already have a Web server installed on it.

**IIS Add-On:** When installed as an IIS add-on, DataNet OPC will create a virtual directory that contains the DataNet OPC application files. This installation type is suggested if an IIS is already installed and configured for corporate presence. Click *Next*.

#### **DataNet OPC User Manual**

A prompt to save the DataNet OPC files will appear. By default the files will go to:

*C:\Program Files\AutomationDirect\DataNet OPC*

This location can be changed by clicking *Browse*.

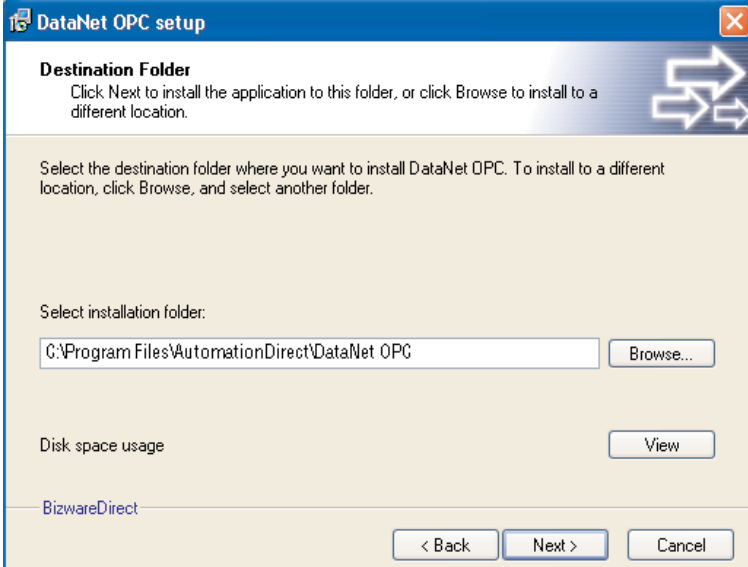

After selecting the Destination Folder, click *Next.*

A prompt for the Program Group will appear.

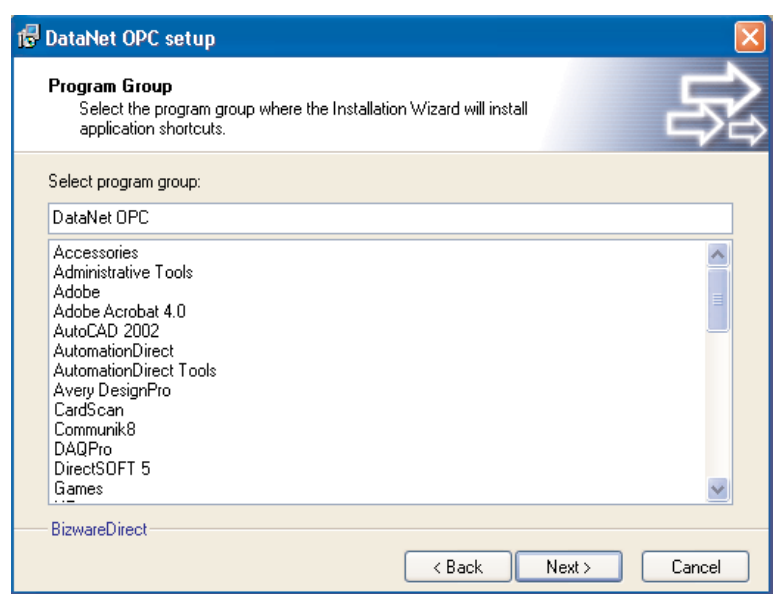

After selecting the Program Group, click *Next*.

A confirmation window will appear, asking if you would like to install the product:

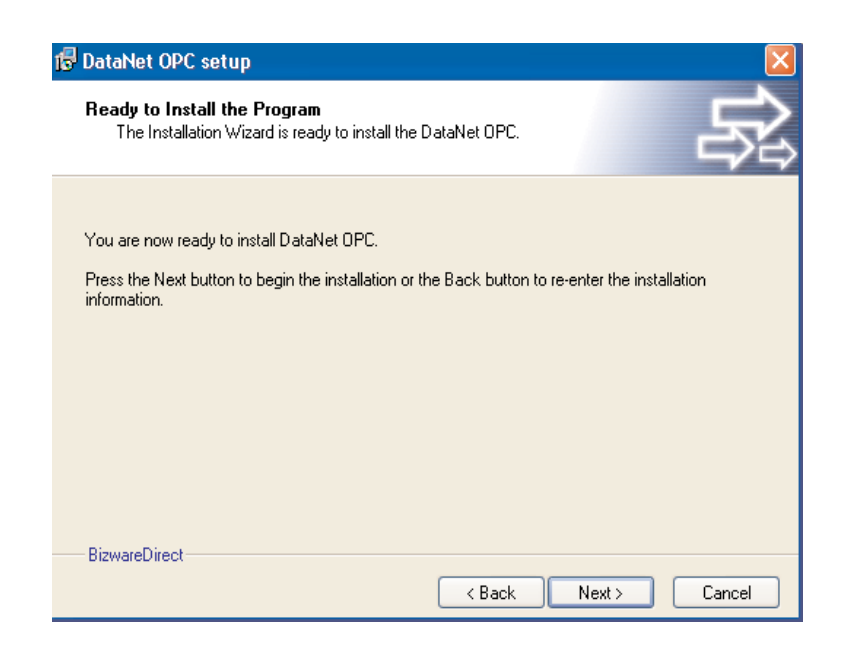

Click *Next,* and the installation process will begin.

A meter will appear, indicating the installation progress:

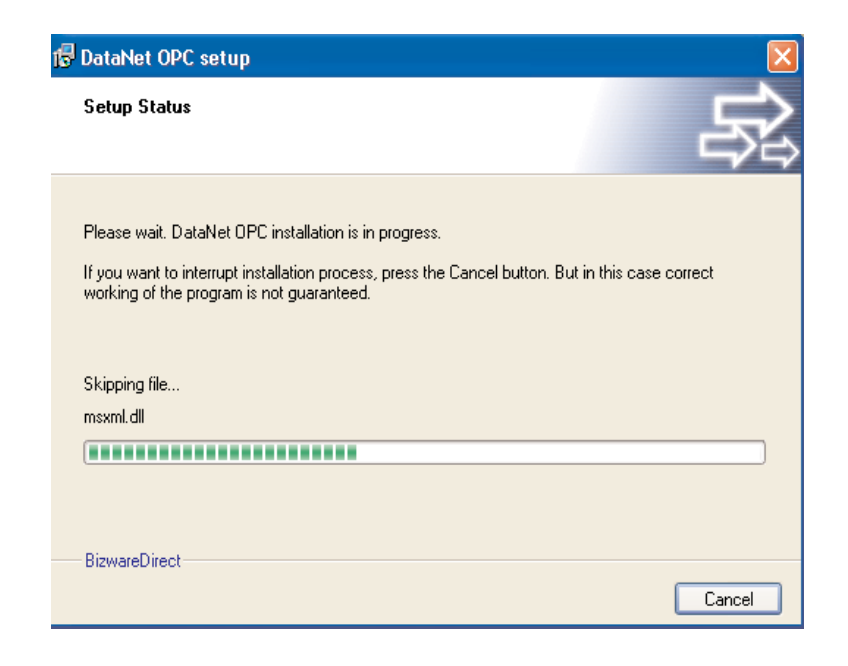

The installation process may be stopped at any time by clicking *Cancel*. Once the installation is complete, a notification that DataNet OPC has been successfully installed will appear:

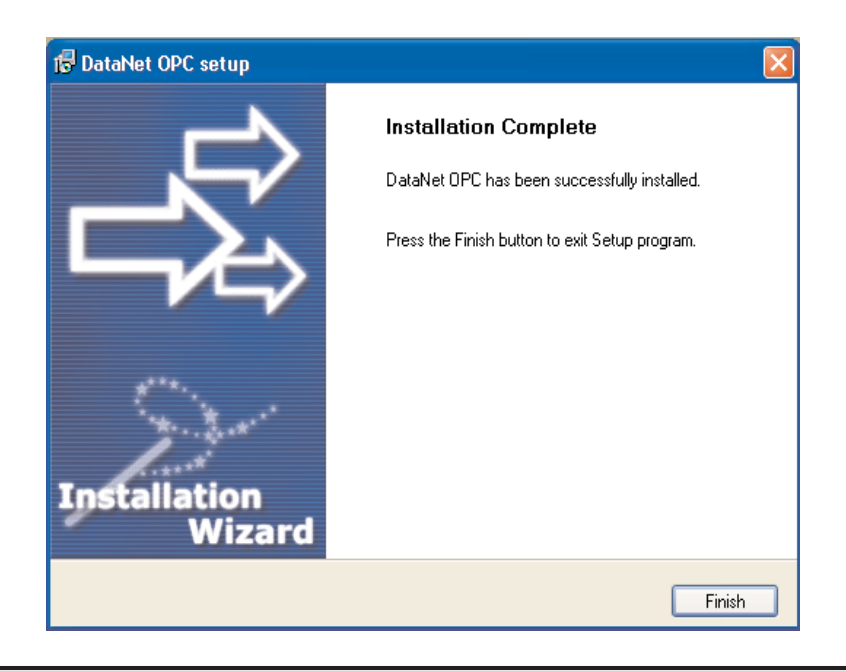

Click *Finish* to exit the DataNet OPC installer.

DataNet OPC is now installed and ready for registration and configuration.

Regardless of whether it is installed as a standalone Web server or as an IIS add-on, the DataNet OPC Web page can be accessed from the server PC by going to:

*Start* button *-> Programs -> DataNet OPC -> DataNet OPC*

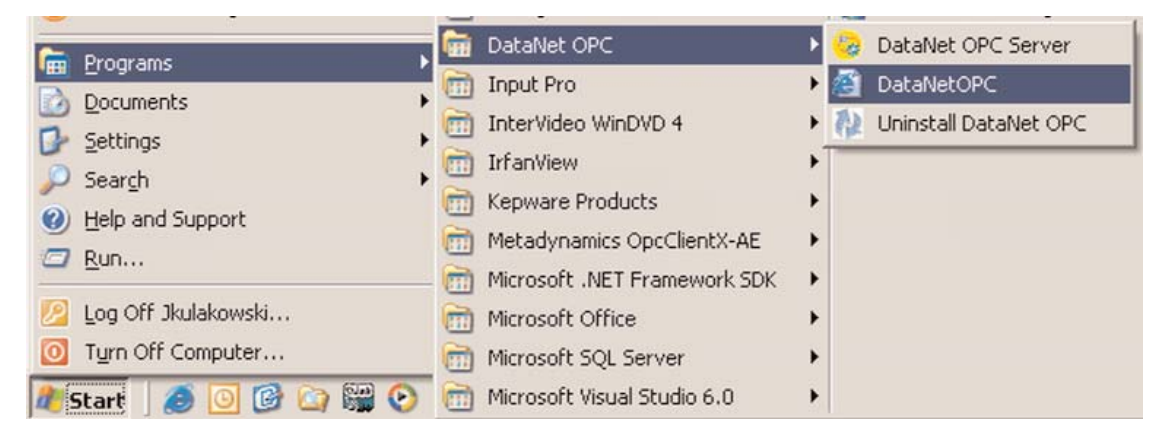

The DataNet OPC Web page can also be accessed, using Internet Explorer 6.0 or higher, from any other computer (client) by going to:

# **http://server/DataNetOPC/DataNetOPC.asp**

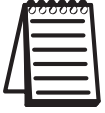

**Note:** Substitute the IP address of the server PC for the word "server" in the address above.

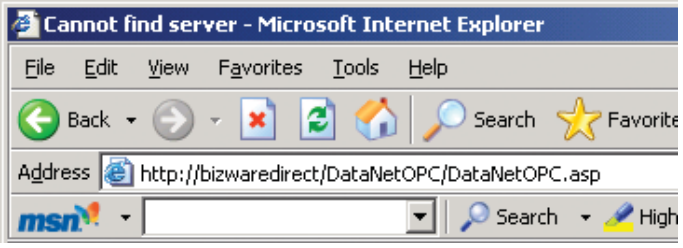